### **BRUKERVEILEDNING**

Revidert 29.08.2011

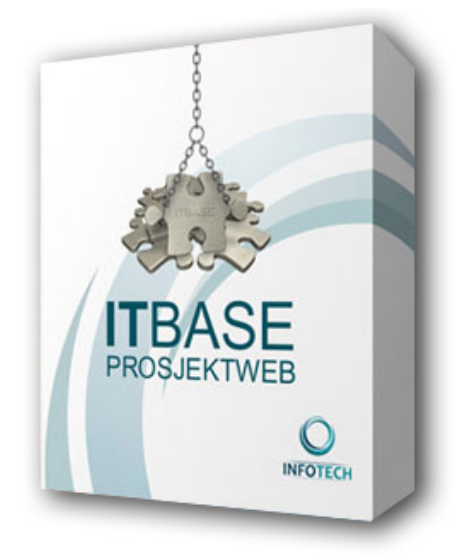

# **ITBASE PROSJEKTWEB**

# **FOR PROSJEKTDELTAKERE**

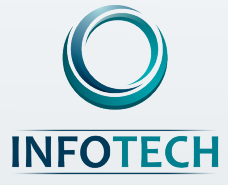

# **INNHOLD**

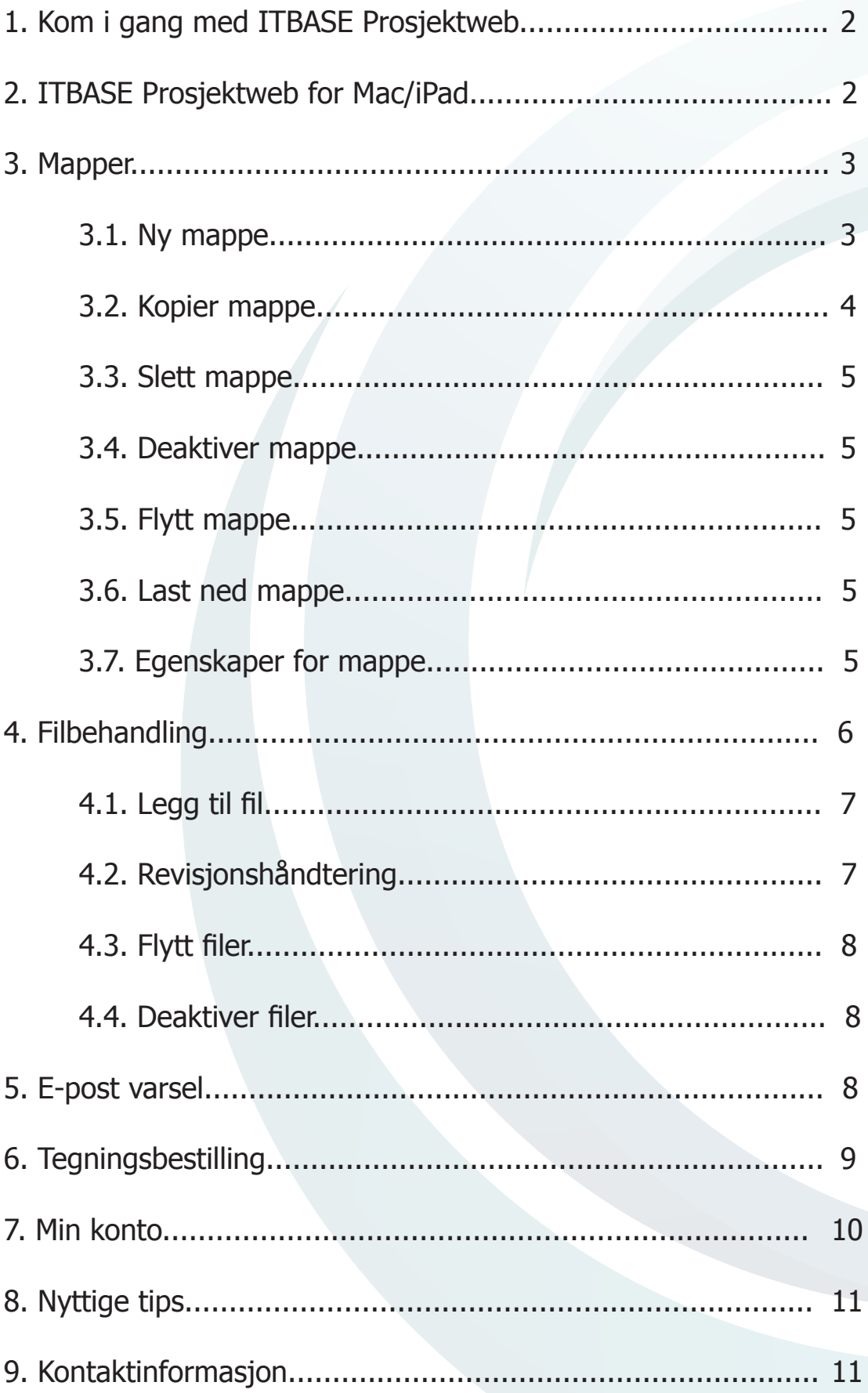

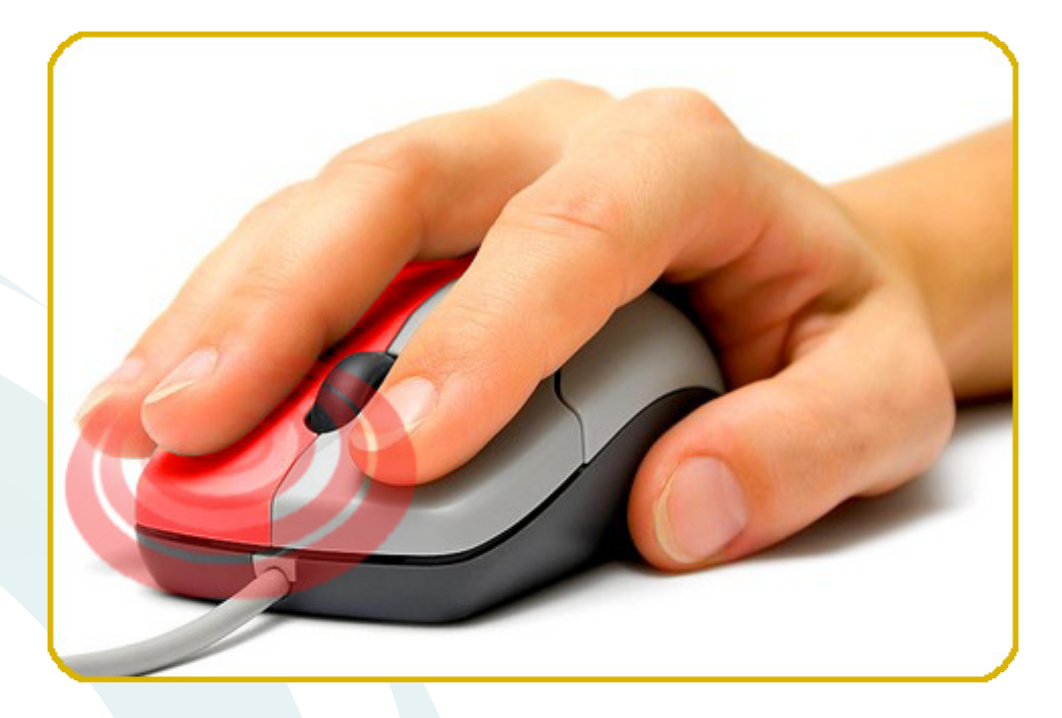

# *"Mestrer man høyre museklikk er man i mål"*

# **1. KOM I GANG MED ITBASE PROSJEKTWEB**

ITBASE Prosjektweb samler alle dokumenter tilknyttet et byggeprosjekt i en felles portal på Internett (webhotell).

Systemet inneholder en rekke nyttige funksjoner som opplasting av tegninger, revisjonshåndtering, tilgangskontroll og e-post rapporter.

ITBASE Prosjektweb er brukervennlig og bygget opp etter kjent mappestruktur. Høyreklikk på en fil eller mappe gir aktuelle menyvalg.

### **2. ITBASE PROSJEKTWEB FOR MAC/IPAD**

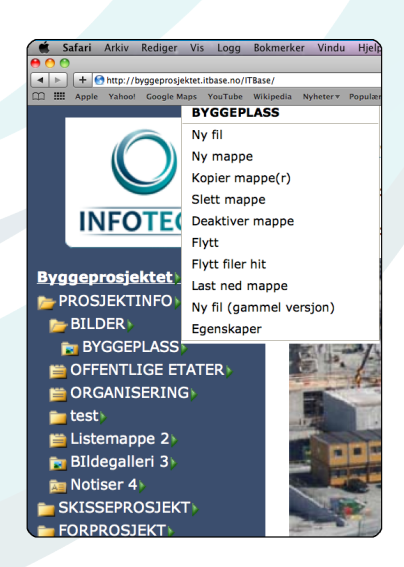

ITBASE Prosjektweb fungerer også for Mac/iPad: På maskiner der man ikke har høyre museknapp vil det vises et ikon til høyre for menyvalgene. Når man klikker på det, har det samme effekt som høyre museklikk.

### **3. MAPPER**

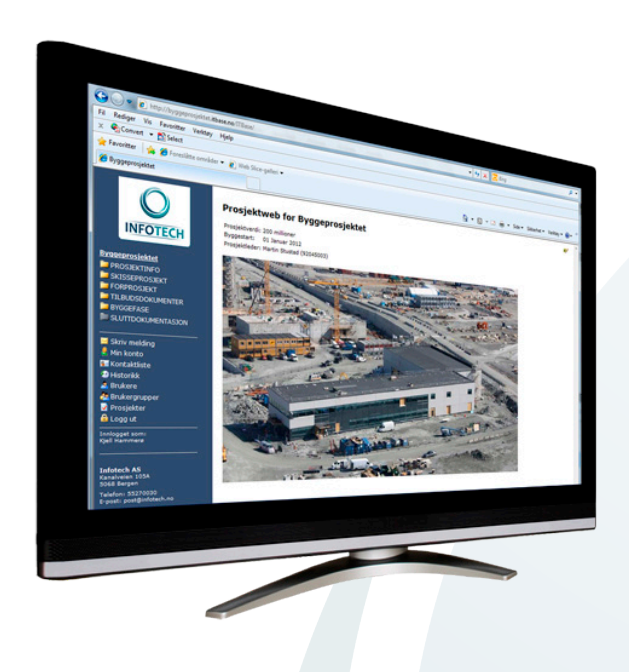

ITBASE Prosjektweb er bygget opp på samme måte som andre filsystemer på datamaskinen - man oppretter mapper i så mange nivåer man ønsker, og hver mappe kan inneholde så mange filer man ønsker.

Mappene utgjør et hierarki, og på toppen finner vi rotmappen som har samme navn som prosjektet du jobber med. Rotmappens funksjoner er som alle andre mapper, og det er mulig å endre navnet underveis.

#### **Et høyreklikk på en mappe gir valgene:**

- Ny fil (kap.  $4$ )
- Ny mappe (kap. 3.1)
- Kopier mappe(r) (kap. 3.2)
- Slett mappe (kap. 3.3)
- Deaktiver mappe (kap. 3.4)
- Flytt
- Flytt filer hit (kap. 4.3)
- Last ned mappe (kap. 3.6)
- Egenskaper (kap. 3.7)

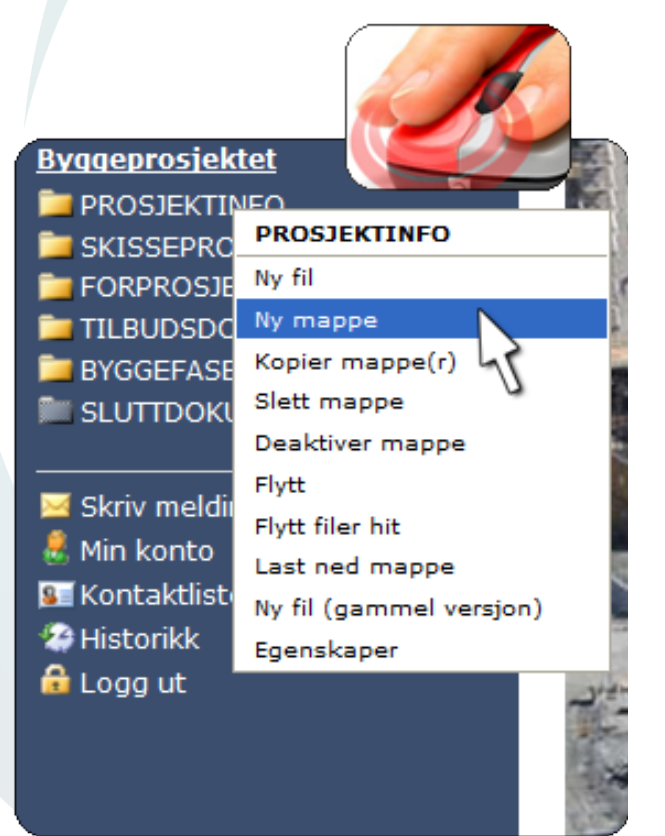

Menyvalg varierer etter rettighetene dine.

### **3.1 NY MAPPE**

For å opprette en ny mappe høyreklikker du på en mappe og velger **Ny mappe.** 

En dialogboks åpnes, og du gir den nye mappen et navn.

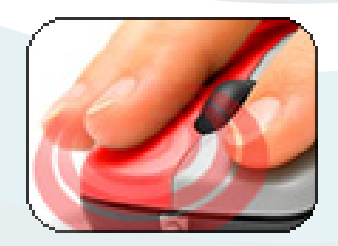

Du kan velge mellom fire mappetyper (**Type**) for å angi hvordan mappeinnholdet vises:

#### **Normal**

Mappen vises på vanlig måte i trestrukturen. Benytt alltid denne mappetypen for mapper som du skal ha undermapper i.

#### **Listemappe**

Det er denne mappetypen som normalt benyttes til filer. Her vises alle filene i mappen i en tabell.

#### **Bildegalleri**

Viser thumbnails/miniatyrbilder av bilder og PDF-dokumenter.

#### **Notiser**

Benyttes til å publisere prosjektnyheter (kun for administrator).

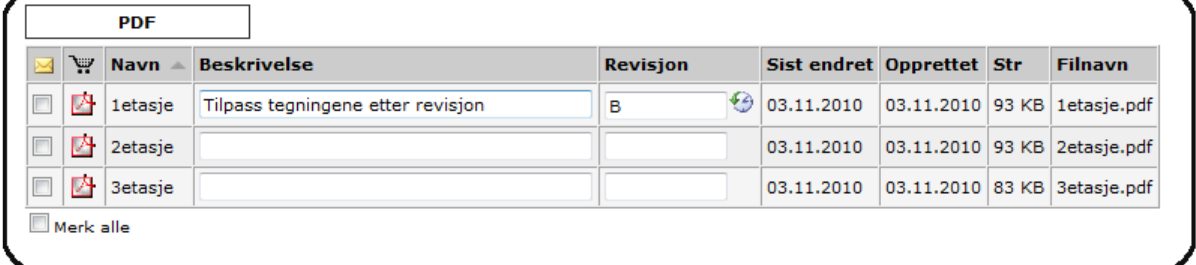

Et eksempel på hvordan en listemappe viser alle filene på en oversiktlig måte.

# **3.2 KOPIER MAPPE**

**Kopier mapper** kopierer mappegrenen i strukturen slik at du slipper å opprette identiske mappegrener flere ganger. Det er kun mappene som kopieres.

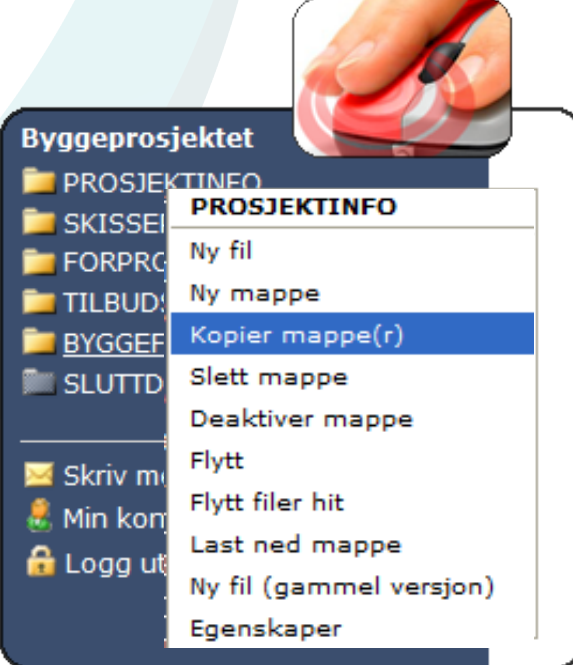

# **3.3 SLETT MAPPE**

Velg **Slett mappe** dersom du ønsker å fjerne mappen. Husk at alle filene i mappen også blir slettet når du sletter en mappe. Dette menyvalget er avhengig av rettighet.

### **3.4 DEAKTIVER MAPPE (KUN ADMINISTRATOR)**

I ITBASE Prosjektweb kan administrator aktivere og deaktivere mapper underveis i prosjektet. Administrator deaktiverer mappene som ikke er gjeldende i den aktive prosjektfasen, slik at kun aktive mapper er synlige. Dette menyvalget er avhengig av rettighet.

### **3.5 FLYTT MAPPE**

Det finnes tre måter å flytte filer/mapper på:

#### **Sortere innhold i en mappe**

Høyreklikk på mappen og velg **Egenskaper og Innhold** (se kap. 3.7). Bruk pilene for å sortere mapper/filer.

#### **Flytt mappe**

Ved hjelp av valget **Flytt** kan du flytte en mappe til et annet sted i mappe-strukturen. OBS! Du kan kun flytte mapper til andre mapper der du har skriverettighet.

**Flytt filer hit** (se kap. 4.3).

### **3.6 LAST NED MAPPE**

Laster ned mappen med alt innhold som en ZIP-fil til datamaskinen din.

### **3.7 EGENSKAPER FOR MAPPE**

Skjermbildet for valget **Egenskaper** har fire arkfaner: **Mappe, Innhold, Tilgangskontroll** og **Avansert.**

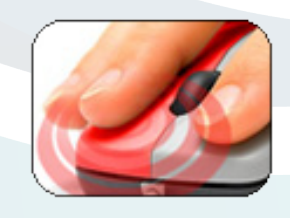

#### **Mappe**

I den første arkfanen kan du blant annet endre navn, beskrivelse, hjelpetekst og mappetype for mappene.

#### **Innhold**

Her vises rekkefølgen på mapper og filer i den aktuelle mappen. Man kan sortere innholdet i mappene ved å klikke på pilene.

#### **Avansert**

Under **Avansert** kan du finne Internettadressen direkte til mappen. Du kan også se hvem som opprettet mappen, og når de gjorde det.

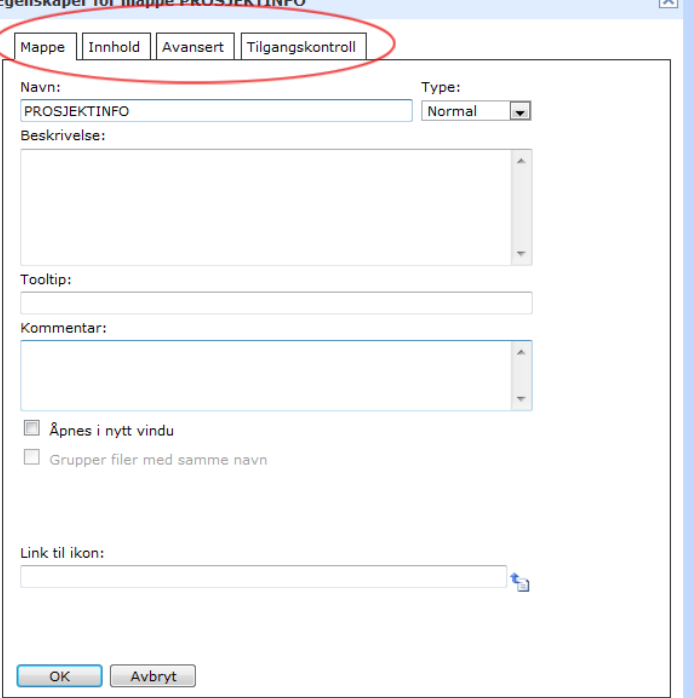

#### **Tilgangskontroll**

Arkfanen **Tilgangskontroll** kan

brukes av administrator for å sette

rettigheter som gjelder for mappen. Tilgangskontroll bør settes i menypunktet **Brukergrupper.**

### **4. FILBEHANDLING**

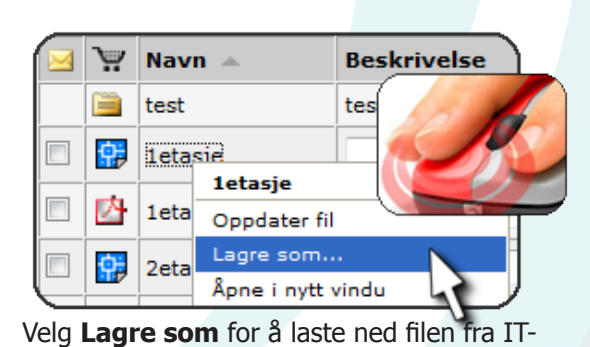

BASE Prosjektweb til datamaskinen din.

Filene åpnes i arkfaner ved å trykke på dem. Høyreklikk på filnavn eller ikon for å få opp menyvalg for filbehandling.

OBS! Legg merke til at thumbnails vises i listemappen når man holder musepekeren over PDF-dokumentene.

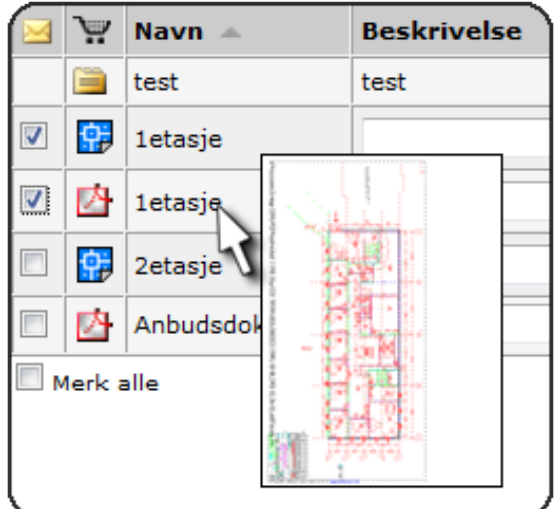

### **4.1 LEGG TIL FIL**

Høyreklikk på ønsket mappe og velg **Ny fil.** Du får da opp en dialogboks for å legge til en fil:

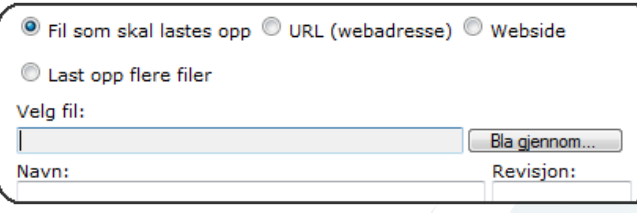

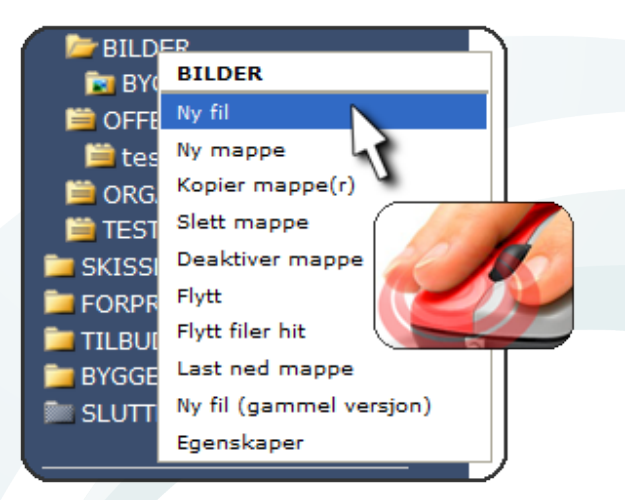

Trykk på **Bla gjennom** eller **Browse** for å finne filen på datamaskinen din. Marker den filen du ønsker å laste opp, og trykk på **Åpne** eller **Open.** Du kommer da tilbake til dialogboksen hvor filnavnet er fylt ut. Bruk beskrivelseog revisjonsfeltet til å beskrive filen.

Vi anbefaler at filer lastes opp i listemapper og bildegallerier.

#### **Har du flere filer du skal laste opp?**

Du kan spare tid ved å krysse av **Last opp flere filer.**

Et annet alternativ er å laste opp en zipfil. Filene blir da pakket ut i mappen.

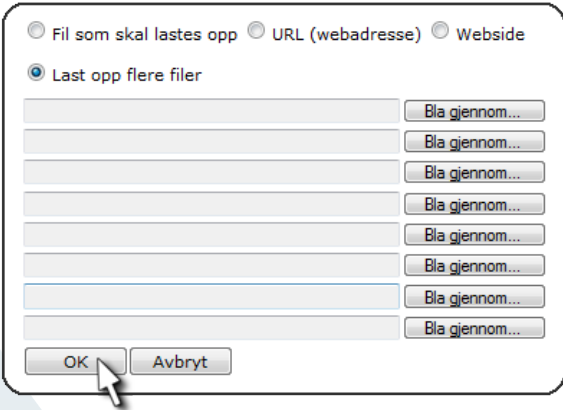

Trykk på **OK** knappen når du har valgt filer. Da blir filene overført til prosjektet og gjort tilgjengelig for alle prosjektdeltakerne.

**For å oppdatere eksisterende fil, se punkt 4.2.**

# **4.2 REVISJONSHÅNDTERING**

ITBASE Prosjektweb tar automatisk vare på alle dokumentrevisjonene.

Høyreklikk på en fil og velg **Oppdater fil**

for å laste opp en ny revisjon. Den forrige revisjonen blir automatisk tatt vare på og plassert i revisjonslisten. Husk alltid å legge inn nytt revisjonsnummer.

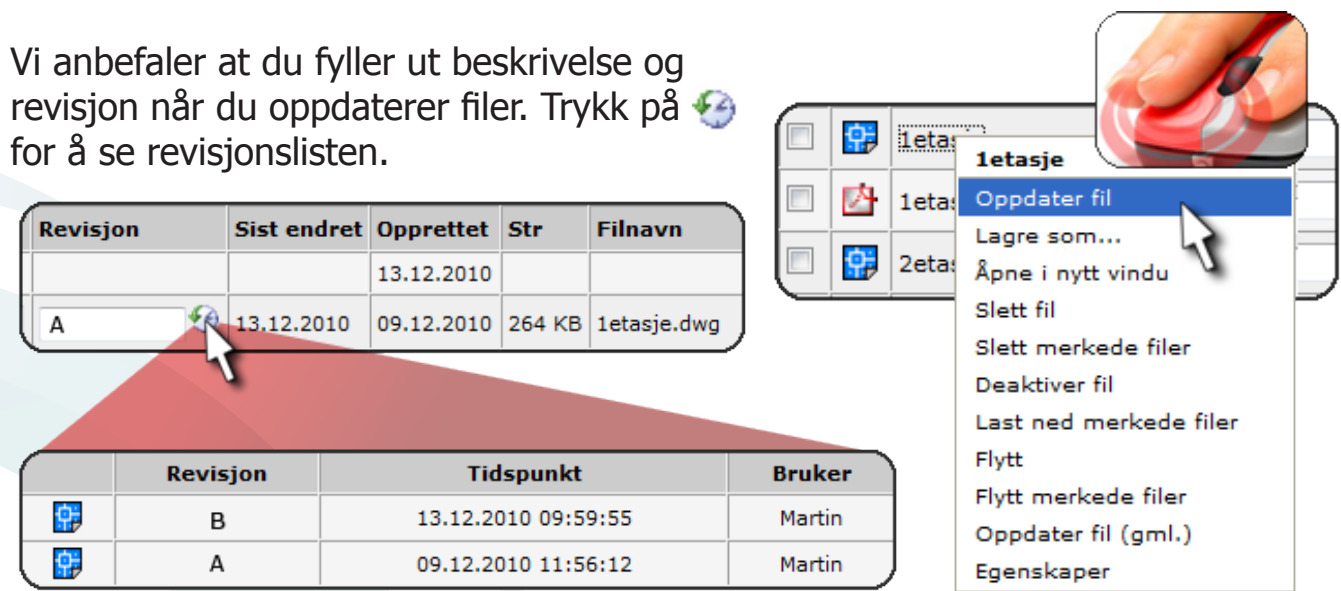

# **4.3 FLYTT FILER**

Marker filer som skal flyttes til en annen mappe. Høyreklikk på mappen du vil flytte filene til og velg **Flytt filer hit.**

### **4.4 DEAKTIVER FILER**

Du kan deaktivere filer som ikke er gyldige, og som du ønsker å skjule for andre prosjektdeltakere. En deaktivert fil vises med grå bakgrunn og kan aktiveres igjen ved å høyreklikke på filen og velge **Aktiver fil.** Ikke benytt **Deaktiver fil** når du har revisjoner. Velg da **Oppdater fil** for å laste opp en revisjon (se kap. 4.2 Revisjonshåndtering).

# **5. E-POST VARSEL**

Velg menypunktet **Skriv melding** i hovedmenyen for å sende ut e-post varsling til andre registrerte brukere i prosjektet.

E-posten sendes som en vanlig e-post og inneholder linker eller vedlegg av filer. Vi anbefaler å sende linker. Du slipper dermed å sende store filer pr e-post. Filene er alltid tilgjengelige i systemet.

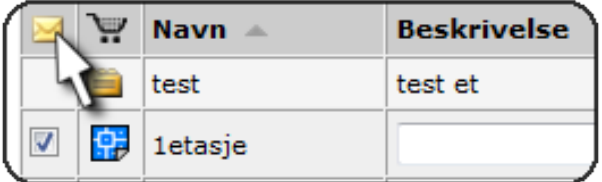

For å velge filer som skal sendes, åpner du mappen(e) med filene og krysser av i kolonnen for e-post. Nye og oppdaterte filer vil automatisk bli valgt.

Du velger mottakere i tabellen nederst. Trykk på **Send Melding** for å sende meldingen til valgte mottakere.

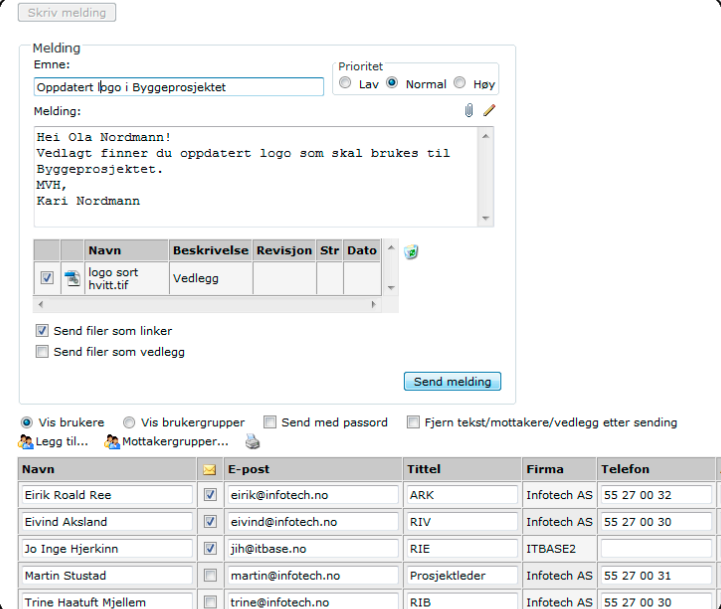

#### **Lage signatur**

Trykk på  $\angle$  for å lage din egen personlige signatur, eller sette inn signatur i slutten av meldings-teksten.

#### **Lage mottakergrupper**

Du kan lage deg mottakergrupper som du kan benytte igjen neste gang du skal sende en e-post. Når du har valgt mottakere velger du **Mottakergrupper**. Deretter gir du mottakergruppen et navn og trykker **Lagre.**

### **6. TEGNINGSBESTILLING**

ITBASE Prosjektweb er ikke knyttet til et bestemt kopieringsfirma. Dette betyr at prosjektleder kan bestemme hvilke kopieringsfirmaer som kan benyttes i prosjektet.

Kryss av i listemappene hvilke tegninger du ønsker å bestille.

Trykk så på øverst i listemappen.

Fyll ut bestillingsskjemaet etter behov og trykk på **Send bestilling**. De valgte filene blir sendt til kopieringsfirmaet.

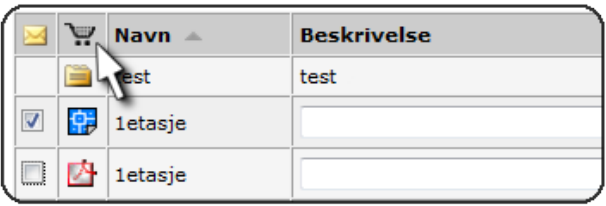

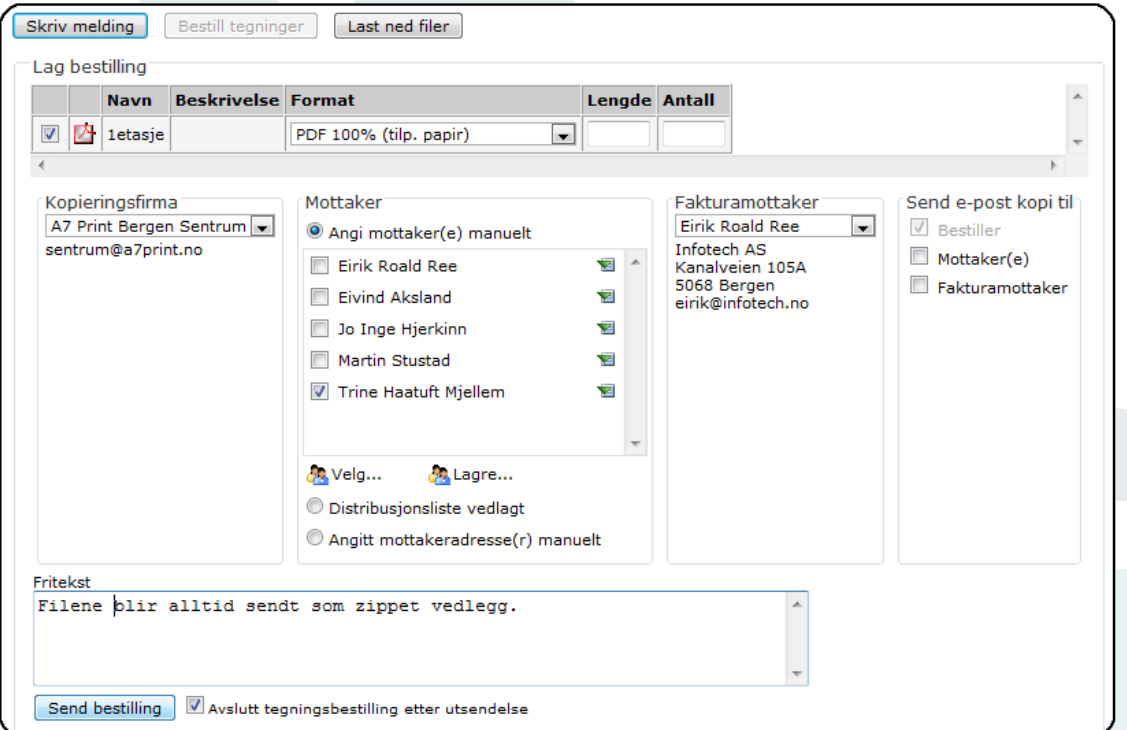

#### **Distribusjonsliste**

Som alternativ til å velge mottakere manuelt kan du sende en distribusjonsliste med bestillingen. Velg **Distribusjonsliste vedlagt**. Distribusjonslisten laster du opp sammen med tegningene.

Skriv melding

# **7. MIN KONTO**

Under **Min konto** kan du se alle meldingene du har sendt og mottatt i systemet.

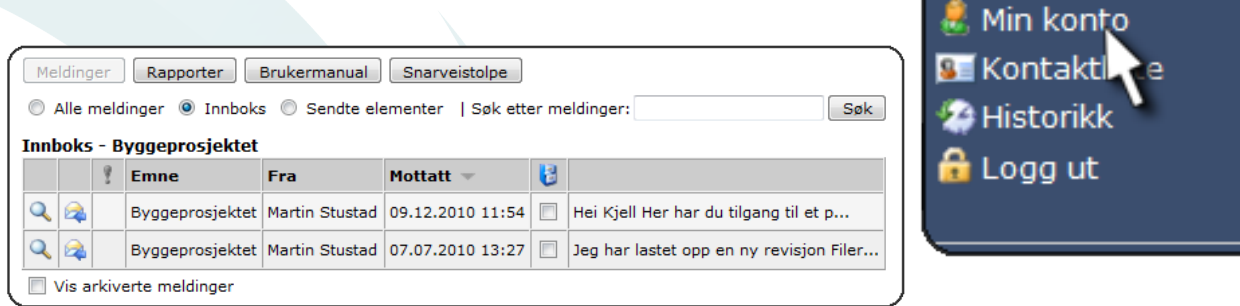

Du kan få tilsendt endringsliste fra prosjektet ved å bestille prosjektrapporter. Du velger selv når du skal motta rapporter. Husk å trykke **Lagre** når du er fornøyd med valgene dine.

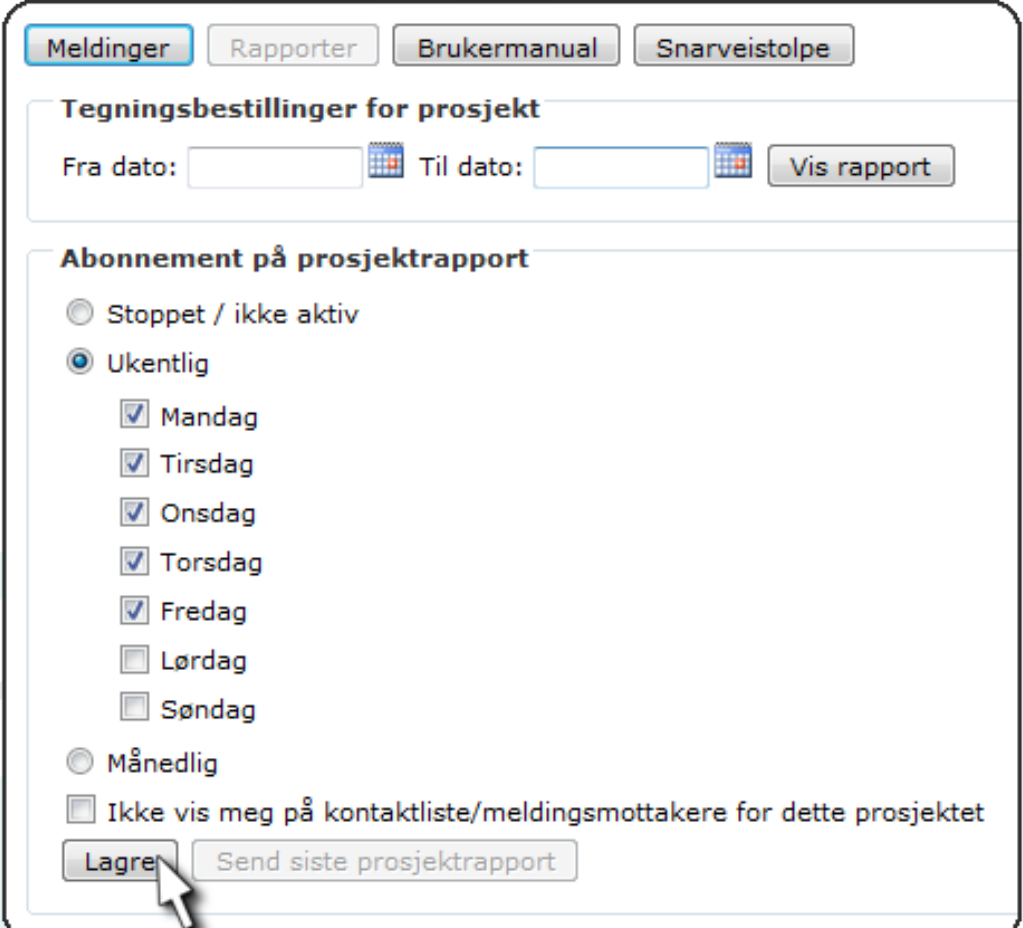

E-posten du mottar viser en tabell over endringer av nye og oppdaterte filer. Der kan du trykke på linker som navigerer deg rett inn i menyen til prosjektet.

# **8. NYTTIGE TIPS**

#### **PDF-filer**

Alle tegninger og dokumenter bør lastes opp i PDF-format.

#### **Snarveisstolpe**

Ved innlogging kommer det opp på høyre side en snarveisstolpe som er et hjelpeverktøy. I snarveisstolpen har du følgende valg:

- Se siste endringer i prosjektet  $\mathcal{L}_{\mathcal{L}}$
- Vis meldinger som er sendt eller mottatt
- Meldingsvegg for prosjektet
- Søk etter mapper og filer
- Bytt til et annet ITBASE-prosjekt du har tilgang til
- **Endre innstillingene for snarveisstolpen**
- **Endre plasseringen av snarveisstolpen**
- **B** Lukk snarveisstolpen

Innstillingene til snarveisstolpen finnes under **Min konto** - **Snarveisstolpe.** Her kan du bestemme hvordan du ønsker at snarveisstolpen skal vises.

### **9. KONTAKTINFORMASJON**

Ta gjerne kontakt med Infotech AS hvis du har spørsmål eller ønsker til forbedringer.

**Infotech AS Kanalveien 105A 5068 Bergen**

**55 27 00 30 support@itbase.no www.itbase.no**

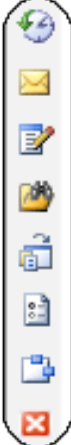